# ACCESS for ELLs 2.0 Test Coordinator Handbook

Last Updated: October 14th, 2015

# **Contents**

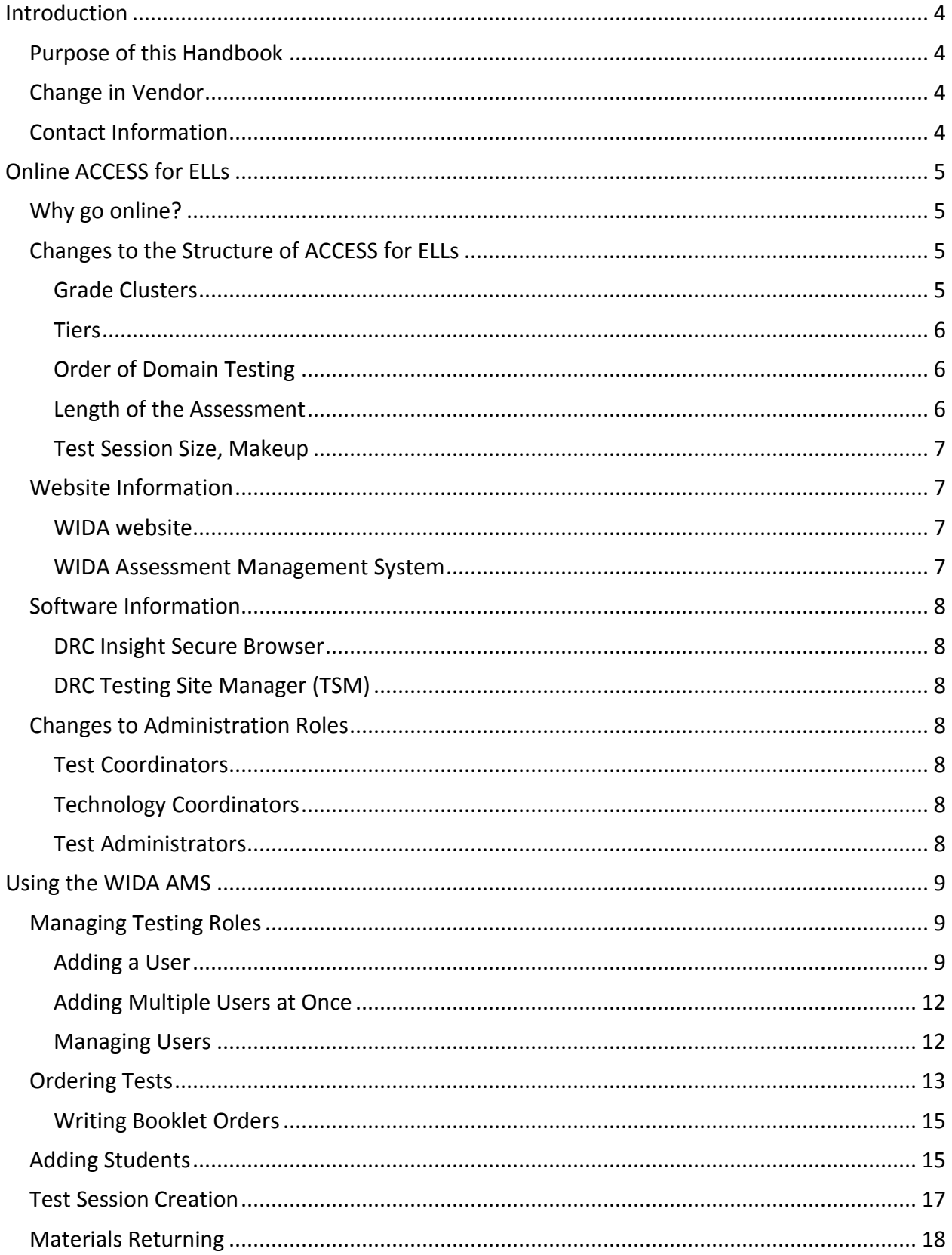

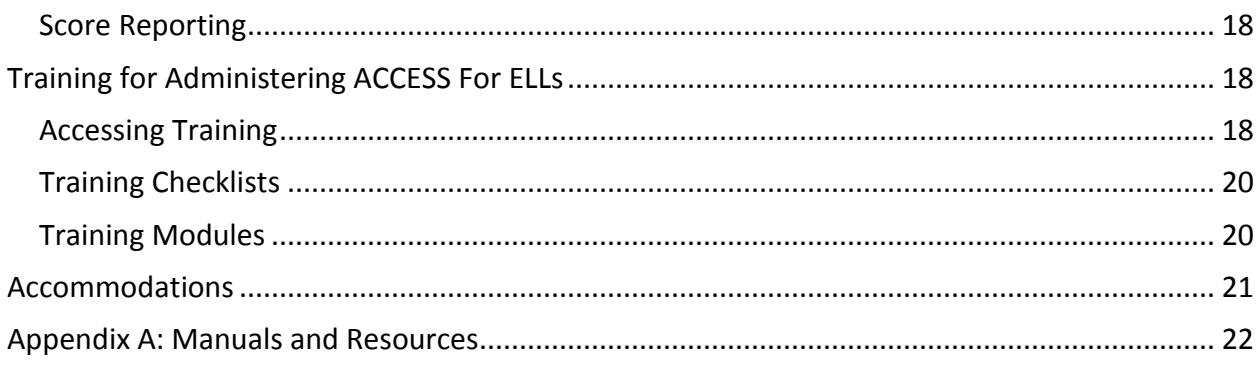

# <span id="page-3-0"></span>**Introduction**

Beginning in 2015–2016, ACCESS for ELLs for grades 1-12 is an online assessment. This new assessment builds on earlier versions of ACCESS for ELLs and the WIDA English Language Development Standards.

# <span id="page-3-1"></span>**Purpose of this Handbook**

This Handbook is designed as a quick reference guide to outline key information for coordinating ACCESS for ELLs. This information is drawn from existing documents and training materials available on the WIDA website and WIDA Assessment Management System (WIDA AMS). Appendix A provides links to source materials where you can find more detailed information on these topics.

### <span id="page-3-2"></span>**Change in Vendor**

As part of the move online, a new vendor selection process was held. The Data Recognition Corporation (DRC) was selected as the vendor for the new test, and will take over the printing, distribution, scoring, and reporting duties. MetriTech can still be contacted for 2014-2015 test scores, but DRC will be the contact for the 2015-2016 school year and beyond.

### <span id="page-3-3"></span>**Contact Information**

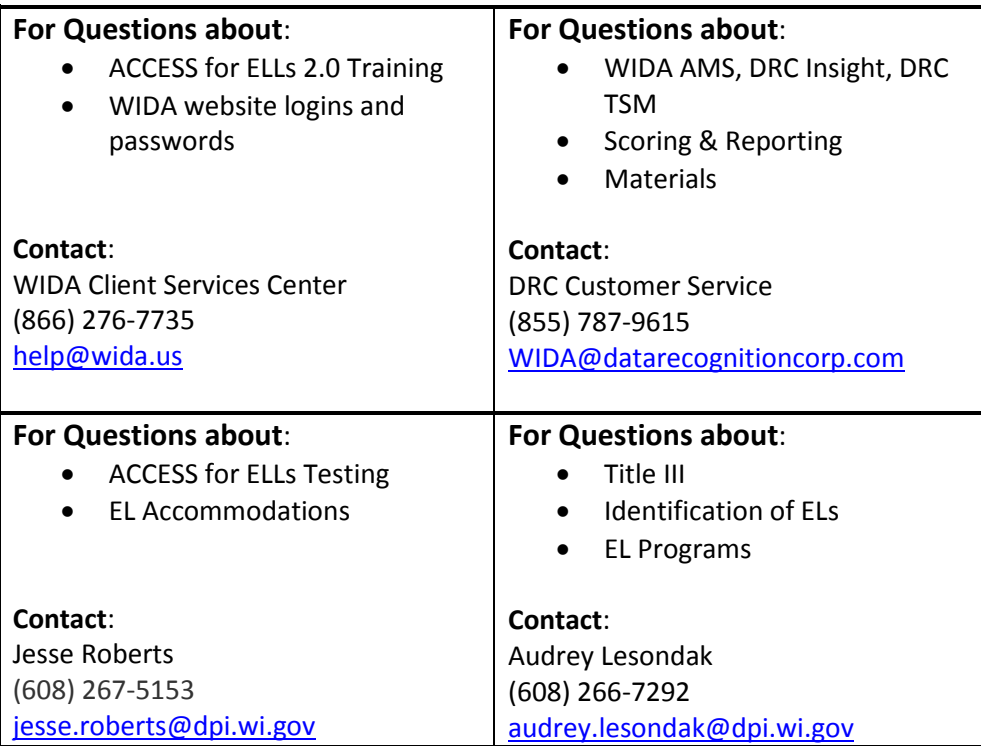

# <span id="page-4-0"></span>**Online ACCESS for ELLs**

### <span id="page-4-1"></span>**Why go online?**

Moving ACCESS for ELLs online was a logical next step in the constant development and improvement of this assessment. Leveraging technology, we can support our English learners in many ways that we were unable to fully do on the paper assessment.

ACCESS for ELLs 2.0 is designed to increase student engagement through a more dynamic testing experience. It is highly student-centric, with voice acting from students of similar ages modeling responses to the test and providing school-based situations for the testing students to respond to.

With built-in accommodations and accessibility features, a wide range of student needs can be met without the need for a test administrator or testing aide to provide one-on-one support. In addition, a move from a pre-selected difficulty tier to a staged adaptive test allows ACCESS for ELLs 2.0 to much more accurately target students' individual range of language skills.

One major benefit of moving online is a reduction in the amount of effort required to administer the assessment. As the computer is now delivering much of the test content, including practice items and directions, it is possible to simultaneously administer the test to multiple grades and proficiency levels. The online test will also record all student answers, scoring the reading and listening domains as they are taken, and sending the writing and speaking responses to DRC for centralized scoring. This frees test administrators from having to assess the speaking domain one-on-one, on the fly, and allows the Speaking domain to be assessed in small groups.

# <span id="page-4-2"></span>**Changes to the Structure of ACCESS for ELLs**

#### <span id="page-4-3"></span>**Grade Clusters**

The grade clusters have changed slightly, as shown in the following graphic:

# ACCESS for ELLs 2.0 **Online Grade Clusters ACCESS for ELLs 2.0** Paper Grade Clusters

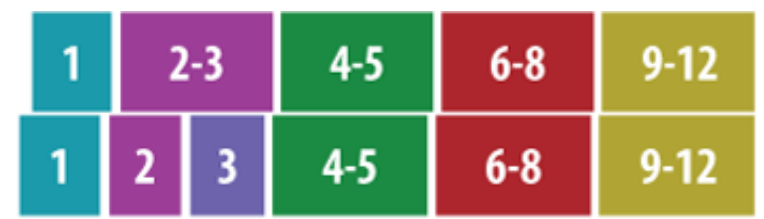

During the 2016-2017 school year and beyond, the Paper grade clusters will be aligned with the Online clusters.

Kindergarten and Alternate ACCESS for ELLs have not changed.

#### <span id="page-5-0"></span>**Tiers**

While Tiers still exist, they are substantially less critical than in the previous version of ACCESS for ELLs. The three tiers of A,B,C have been combined into two tiers of A and B/C. Tier A is for students who are just beginning to speak English, ELP 1-2. Tier B/C is for all other English learners.

Test administrators will no longer need to select the appropriate tier for students taking the online test. The adaptivity of the test will allow them to find the appropriate level of difficulty in the assessment and ensure that they are challenged but not overly challenged.

After taking the Listening and Reading domains, the Writing and Speaking Tier will be automatically determined for a student.

New Speaking Tier: Pre-A

Very new English speakers may not have the ability to access even the Tier A questions. For these students, a limited Speaking Domain test is available called Pre-A. This is a shortened version of the Tier A Speaking domain, and it can only produce an ELP 1 result. It should not be used for students who could possibly be ELP 2 or higher.

#### <span id="page-5-1"></span>**Order of Domain Testing**

The staged adaptivity of the test requires that the domains be given in the following order:

- 1. Listening
- 2. Reading
- 3. Speaking and Writing, in either order

Results from the Listening and Reading domains will determine whether a student is given Tier A or Tier B/C on the Speaking and Writing. For grades 4-12, the test administrator will not need to do any additional work with Tiers. For grades 1-3, and students in 4-12 who will handwrite their answers, test administrators will have to run a Tier Report and ensure that students are given the appropriate booklet for the Tier they are in. DRC will ship an appropriate number of booklets of each Tier, based on an estimation of what percent of students will fall into each Tier.

#### <span id="page-5-2"></span>**Length of the Assessment**

The length of the assessment remains about the same. It is untimed, but students are generally able to finish well within the following expected assessment times:

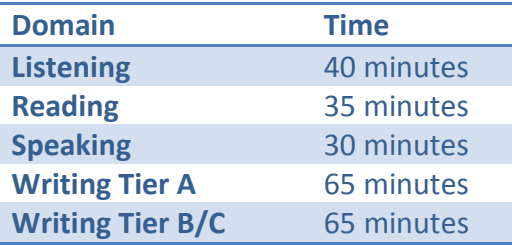

#### <span id="page-6-0"></span>**Test Session Size, Makeup**

Significantly more flexibility will be available for scheduling test sessions. In most cases, it will be possible to test a mixture of grades and tiers within the same domain.

Writing for grades 1-3 is an exception to this, as students will need tiered booklets with an appropriate administrative script read to them.

There is also a new tier for Speaking this year, called Pre-A. This is for students who are at or below ELP 1, and for whom even the Tier A Speaking domain would be inappropriate. Students taking this assessment must not be mixed with other grades/tiers.

#### <span id="page-6-1"></span>**Website Information**

There will be two websites you and your staff will need access to in order to administer ACCESS for ELLs:

#### <span id="page-6-2"></span>**WIDA website**

- <https://www.wida.us/index.aspx>
- W-APT screener and training materials
- ACCESS for ELLs training materials
- professional development materials
- ELD standards
- other WIDA products and services

#### <span id="page-6-3"></span>**WIDA Assessment Management System**

- <https://www.wida-ams.us/default.aspx>
- hub for ACCESS for ELLs test organization and administration duties
- user guides
- software downloads
- order tests and paper materials
- add students to test sessions
- designate accommodations
- create test sessions
- print test tickets
- monitor student progress
- view/print reports

District Assessment Coordinators (DACs) should have access to both websites, and should be able to create and modify permissions for other staff in their district involved in ACCESS for ELLs testing.

If you are a DAC and do not have access, ensure you are listed as a DAC on the DPI website (link below) and contact [help@wida.us](mailto:help@wida.us) for access to the WIDA website, and [WIDA@datarecognitioncorp.com](mailto:WIDA@datarecognitioncorp.com) for access to the WIDA AMS.

If you are not a DAC and do not have access, please contact your DAC. A list of DACs can be found here:<http://dpi.wi.gov/assessment/dac/update> (download the DAC contact list)

### <span id="page-7-0"></span>**Software Information**

There are two pieces of software required to administer ACCESS for ELLs, both available in the WIDA AMS:

#### <span id="page-7-1"></span>**DRC Insight Secure Browser**

- students use this to take ACCESS for ELLs
- can be mass-deployed on most systems
- network install for Windows, Mac
- pushed to Chromebooks, although extra config is required prior to the push

#### <span id="page-7-2"></span>**DRC Testing Site Manager (TSM)**

- manages and streamlines communication between the test computers and DRC's servers
- typically reduces bandwidth traffic by about 50%
- if communication stalls between Insight Browsers and DRC, caches responses and tries to resend them every 15 minutes
- handles system readiness checks, load simulation, tech readiness checks, etc.

#### <span id="page-7-3"></span>**Changes to Administration Roles**

The move online reduces the role of the Test Administrator, but it also requires that a Technology Coordinator role be introduced to help facilitate the deployment of Insight and the TSM. This has resulted in the following roles:

#### <span id="page-7-4"></span>**Test Coordinators**

- responsible for the overall coordination of test administration
- set up user accounts within the new WIDA Assessment Management System (WIDA AMS)
- ensure everyone has access to the WIDA website (wida.us) for training
- complete the Training Course and verify that Test Administrators and Technology Coordinators have also completed their trainings and checklists

#### <span id="page-7-5"></span>**Technology Coordinators**

- responsible for all technical and system setup for online testing
- troubleshoot and provide tech support during testing
- complete web-based trainings and checklists available through the WIDA website (wida.us)

#### <span id="page-7-6"></span>**Test Administrators**

• responsible for administering ACCESS for ELLs

- complete the WIDA Training Course, including review of all applicable Test Administration Manuals and web-based modules
- complete checklists that will be available through the WIDA website (wida.us)to prepare for test administration activities.

# <span id="page-8-0"></span>**Using the WIDA AMS**

A new feature for both online and paper testing this year is the WIDA Assessment Management System (AMS). This online portal houses accounts for test administration, is where tests are ordered, test sessions organized, and where reports will be downloaded.

# <span id="page-8-1"></span>**Managing Testing Roles**

#### <span id="page-8-2"></span>**Adding a User**

When you add a user, there are five roles available to pick from:

- District (District Test Coordinator, generally a DAC)
- School (School Test Coordinator)
- Test Administrator (School)
- District Technology Coordinator
- School Technology Coordinator

School-level users are tied to a single school, and can only impact testing in that school. Districtlevel users are able to impact testing in all the schools in their district.

To add a user:

- 1. Log into the WIDA AMS
- 2. Open the Manage Users panel on the left
- 3. Click User Administration

4. Select 'Add Single User'

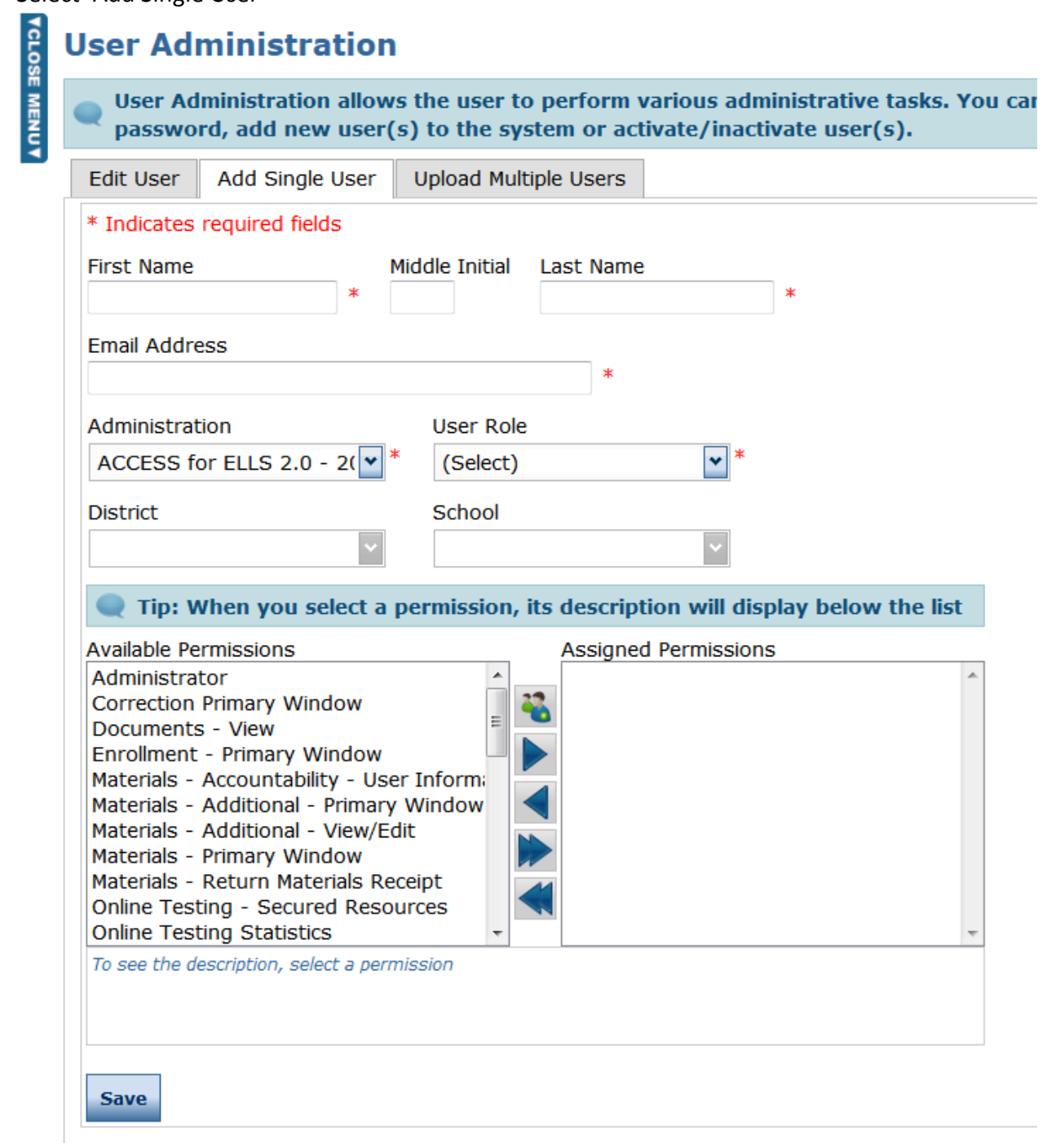

5. Fill out the information. When you select User Role, it will enable a Permission-set box below the District dropdown menu.

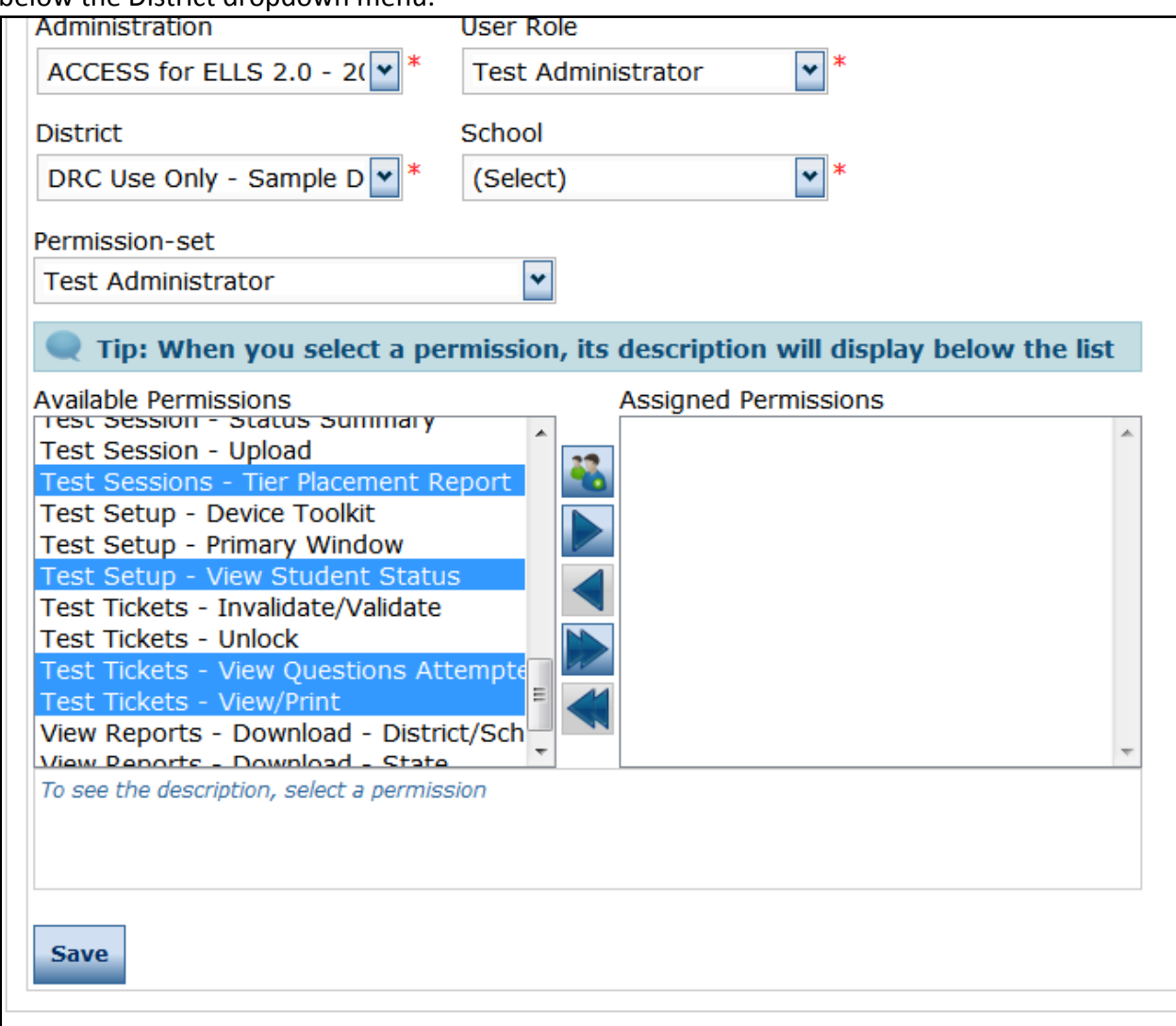

- 6. If you choose the Permission-set, it will pre-select the default permissions in the bottom window. Click the right-pointing arrow to Assign those permissions.
- 7. If necessary, modify the user's permissions
- 8. Click Save

#### <span id="page-11-0"></span>**Adding Multiple Users at Once**

1. In the 'User Administration' section, click 'Upload Multiple Users'

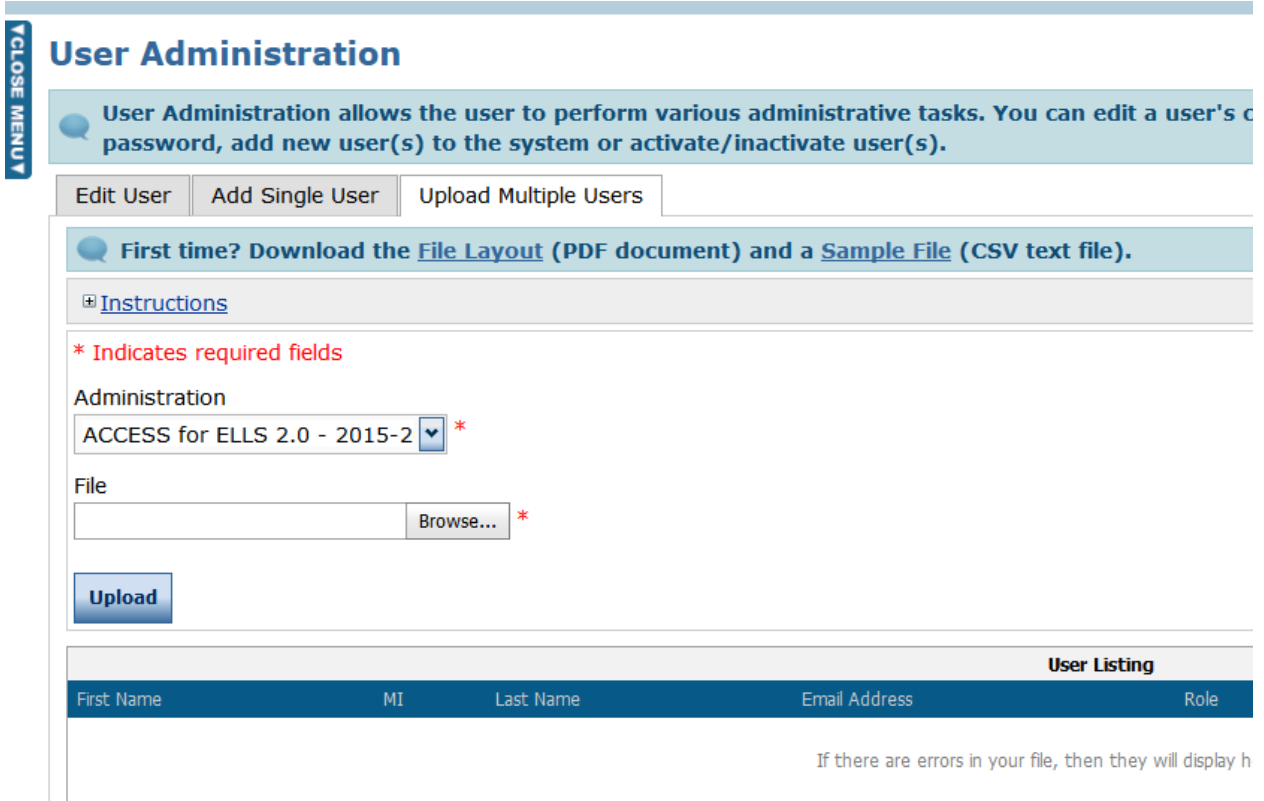

- 2. If you need the file layout, download and inspect one of the files linked
- 3. Format a .csv file as noted in the File Layout populated with your staffs' information
- 4. Browse to the .csv, select it, and click 'Upload'
	- a. Any errors in formatting will be shown in red under the blue user information bar

#### <span id="page-11-1"></span>**Managing Users**

If you need to reset a user account, change permissions, or otherwise modify a user account, follow these steps.

- 1. Open the Manage Users panel on the left
- 2. Click User Administration

#### 3. Click on 'Edit User'

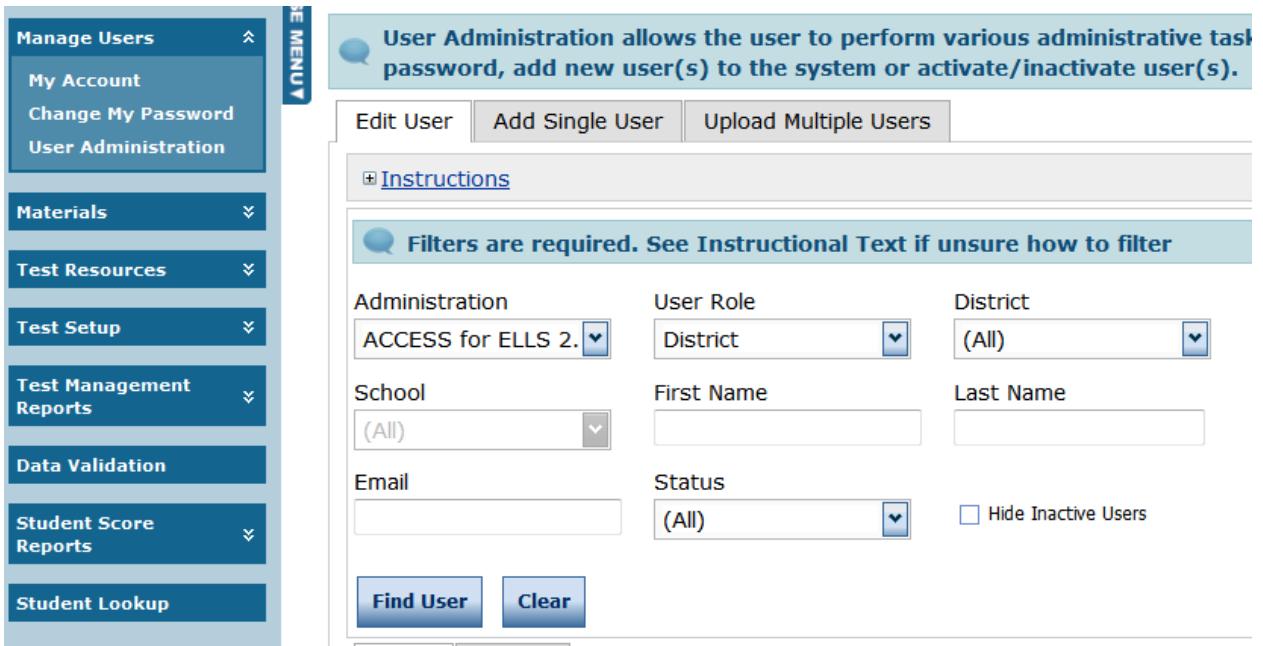

- 4. Enter a first or last name, or a partial name, and click 'Find User'
	- a. If you leave everything blank you will search for all users in your district, or all users in a school if one is selected

Action

- 5. Users will appear in the panel below
- 6. To the far left there is a column called 'Action'
	- a. The first button allows you to edit their contact information and permissions
	- b. The second resets the account, and re-sends the invite email
	- c. The third inactivates the account and prevents the user from logging in
- 7. At the bottom there is also an option to export the users, in case you need their information in a convenient (excel) format

#### <span id="page-12-0"></span>**Ordering Tests**

All ACCESS for ELLs tests can be ordered through the WIDA AMS. To order tests:

- 1. Open the Materials Tab
- 2. Click 'Materials Ordering'

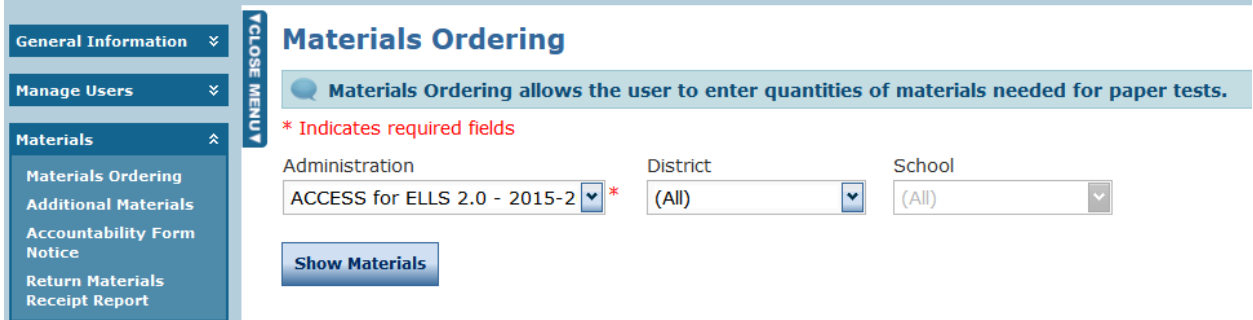

- 3. Choose your District and/or School, if not already selected. You may only have one option.
- 4. Click 'Show Materials'
- 5. You will see a list of the materials you can order

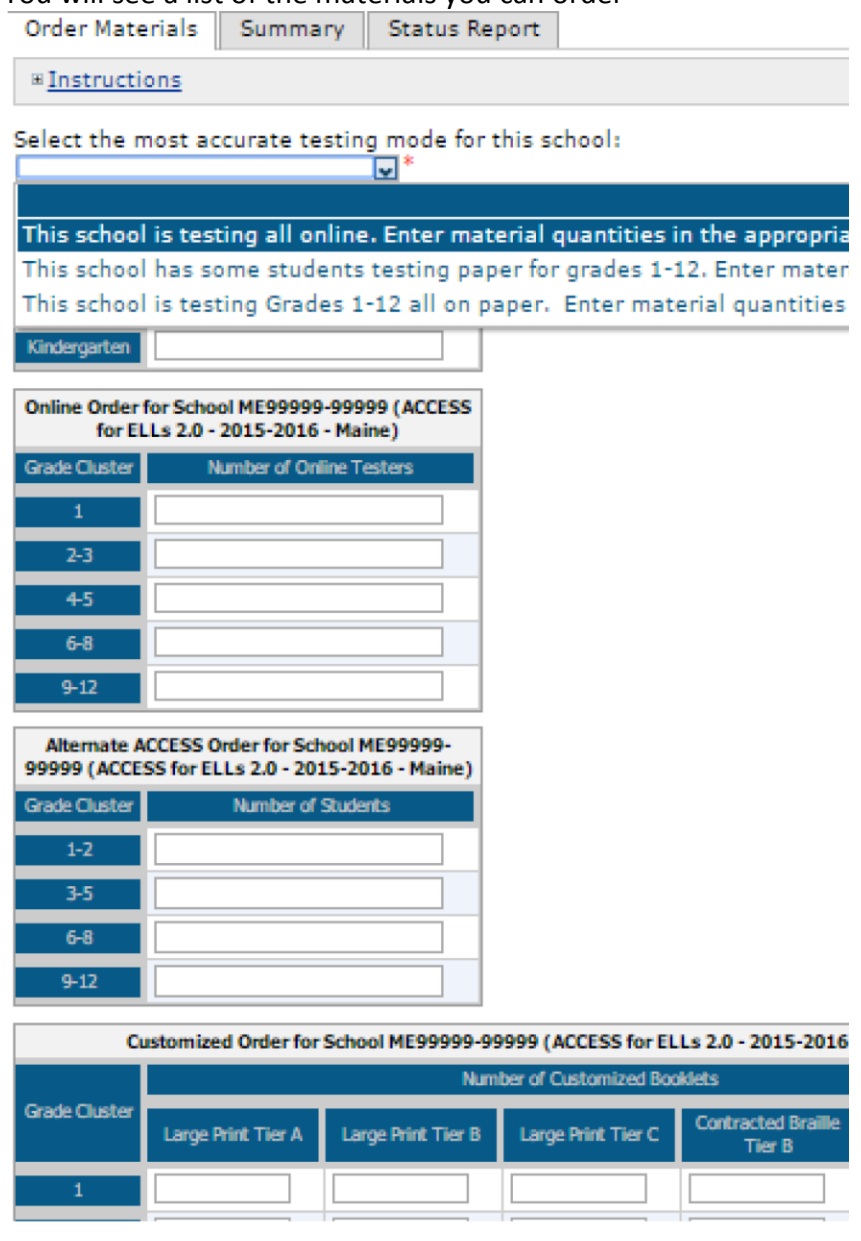

- 6. Choose the most accurate testing mode for the school
	- a. All online
	- b. Online with some paper (if you need one of the specialized tests listed below)
- 7. Enter the number of students testing in each grade level cluster
	- a. Include online
	- b. Also include specialized tests, such as Alternate ACCESS, braille, etc.
	- c. Indicate the number of pure paper tests needed, if any
- 8. Submit your order

#### <span id="page-14-0"></span>**Writing Booklet Orders**

Grades 1-3 will still take the Writing domain in a paper booklet, as many of these students aren't fluent keyboarders. Booklets will be automatically sent when you order online tests.

Grades 4-12 will take all of the domains online, unless they fall into one of the categories that need to test on paper. (Alternate ACCESS, Braille, large print, IEP/504 accommodation that can't be met on a computer.)

Paper writing booklets will be available for students in grades 4-12 who are not fluent keyboarders. If a student in these grades needs to handwrite the Writing domain, they will read the prompts off the screen and write in the booklet. DRC will ship a small number of paper writing booklets for grades 4-12.

If you find (or know) you need additional Writing booklets, you'll be able to order them after December  $3<sup>rd</sup>$  when the Additional Materials window opens, with three day shipping.

#### <span id="page-14-1"></span>**Adding Students**

On November 12<sup>th</sup> DPI will pull the EL student rosters for public schools from ISES. These rosters should be available for test session creation in the WIDA AMS around November 23<sup>rd</sup>. Districts will need to upload students that are new to their district after November  $12^{th}$ . In addition, districts will need to work with non-public schools to upload student rosters.

If you are required to upload a student roster initially, or if you need to add students who are new in your school, do the following:

- 1. Click on 'Test Setup' and 'Manage Students'
- 2. If you need to add a single student, at the bottom of the 'Mange Students' tab is an 'Add Student' button

#### a. Click this button

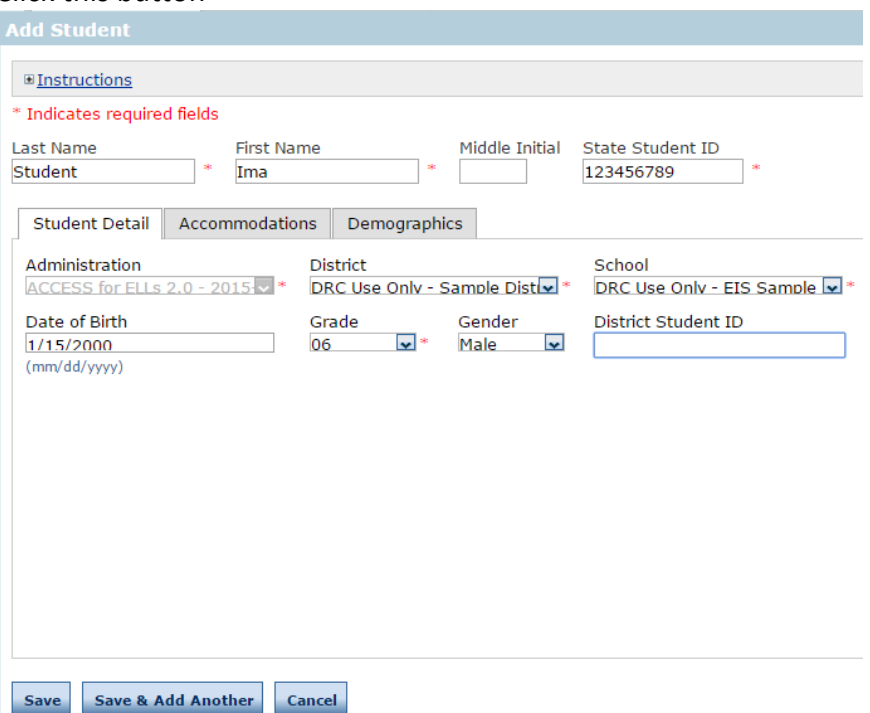

- b. On the following screen, fill in the required information and click 'Save'
- 3. If you need to add multiple students, you may batch upload them.
- 4. Click the tab titled 'Upload Multiple Students'

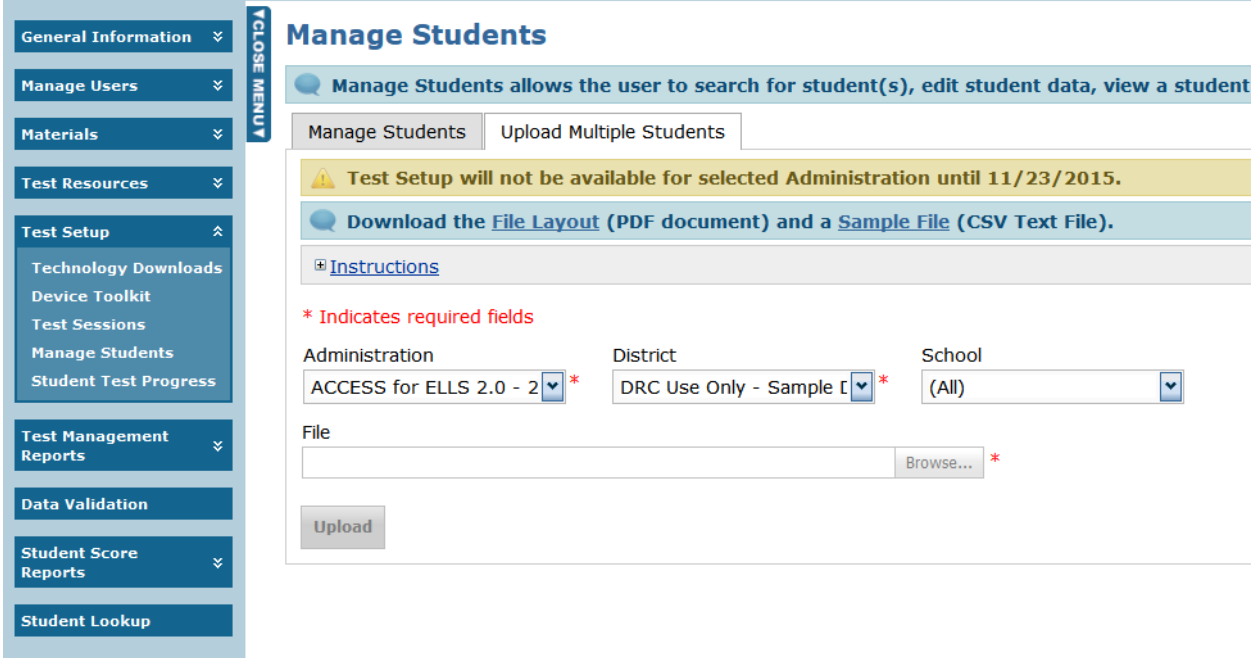

- 5. Download the file layout, and configure your student roster to match.
- 6. Browse to the location of this file, ensure that the correct district and school are chosen, and click 'Upload'

### <span id="page-16-0"></span>**Test Session Creation**

The WIDA AMS will also be used to organize test sessions. When students are uploaded, they will be organized into default test sessions based on grade level cluster and domain. You may need to organize them into more functional test sessions if this default does not work for you.

- 1. Click on 'Test Setup' and then 'Test Sessions'
- 2. If you have already added students, they may be listed in test sessions already based on grade level cluster and domain

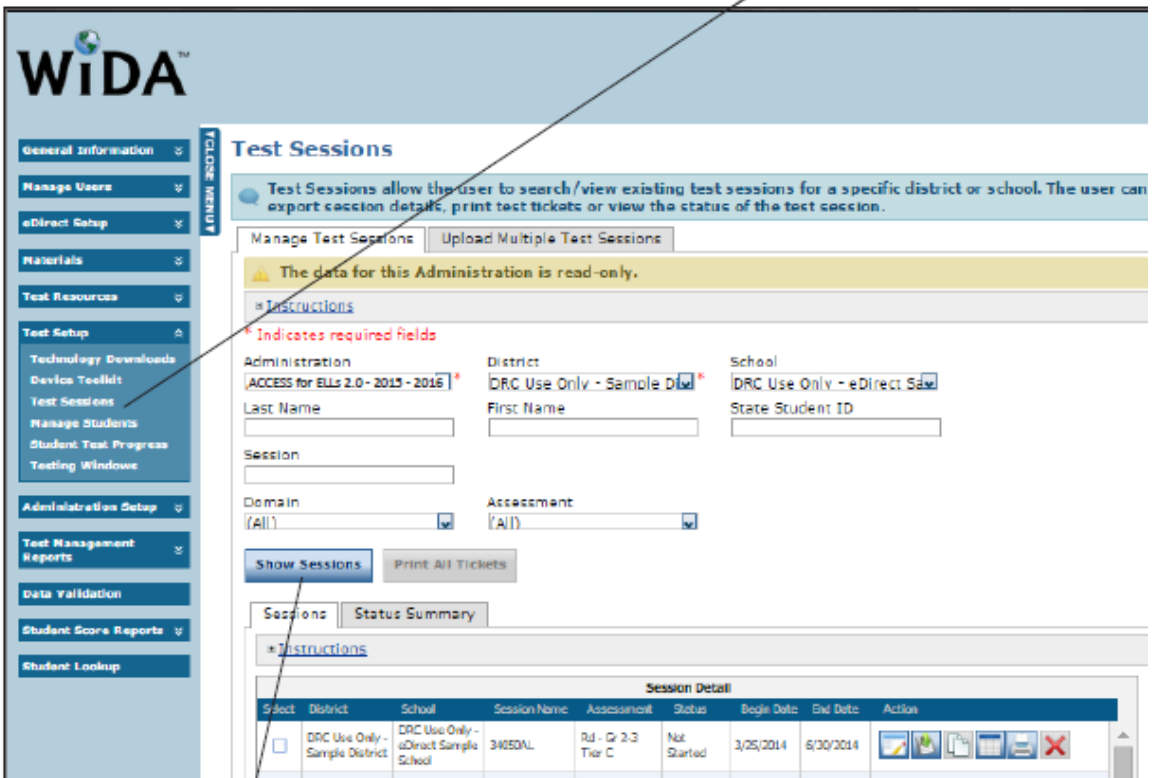

3. Below any existing test sessions you will find an 'Add Session' button. You may wish to create a naming convention for your sessions based on grade cluster and domain, online/paper, etc.

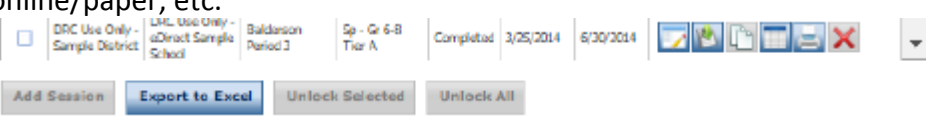

4. When you add a test session, you will need to fill out the test session information and add students.

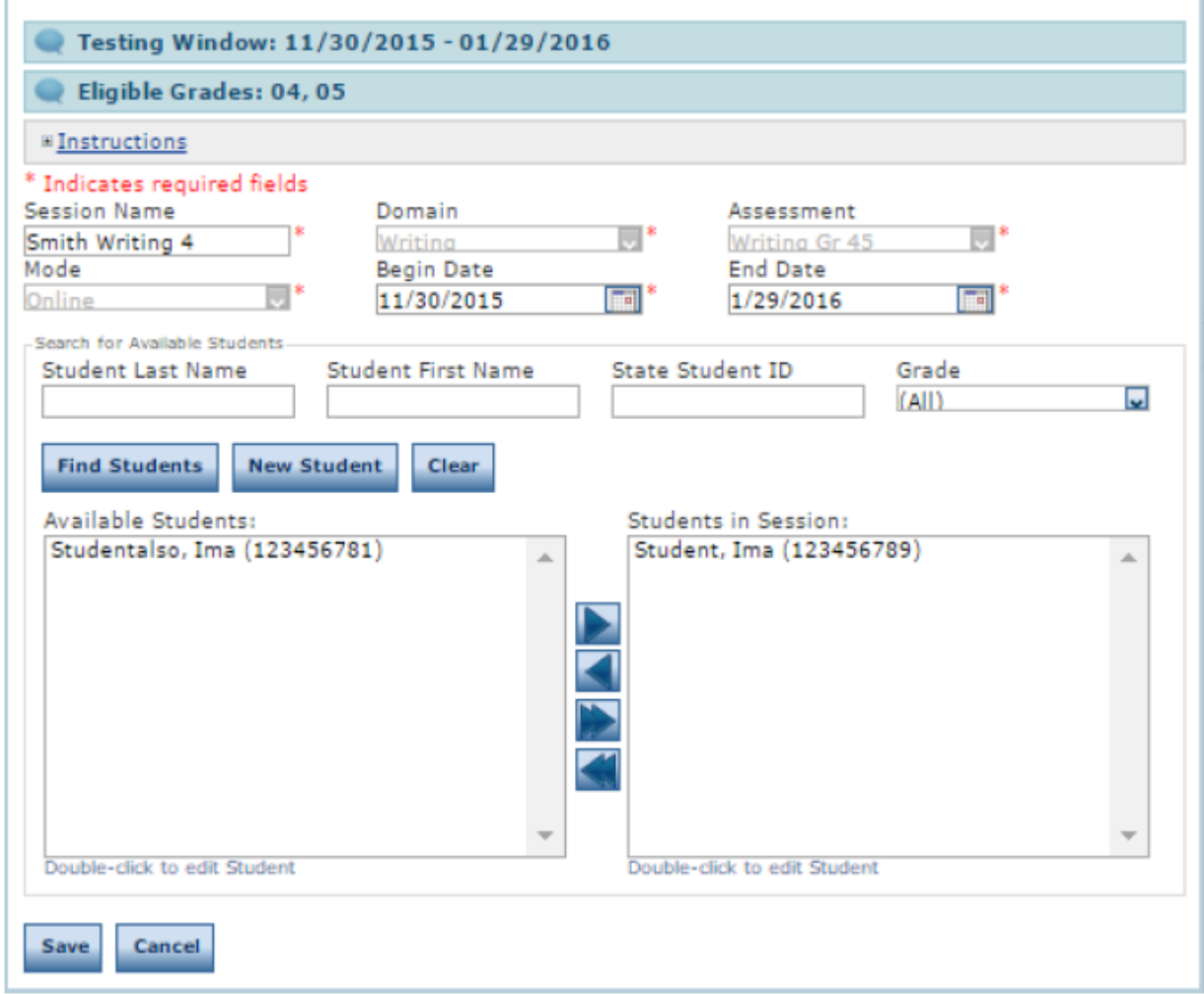

5. You may also bulk upload sessions, and export existing sessions for reference.

#### <span id="page-17-0"></span>**Materials Returning**

Not yet available. To be added in a future handbook release.

### <span id="page-17-1"></span>**Score Reporting**

<span id="page-17-2"></span>Not yet available. To be added in a future handbook release.

# **Training for Administering ACCESS For ELLs**

Training is hosted on the WIDA website.

# <span id="page-17-3"></span>**Accessing Training**

1. Log onto the WIDA website, [https://www.wida.us](https://www.wida.us/)

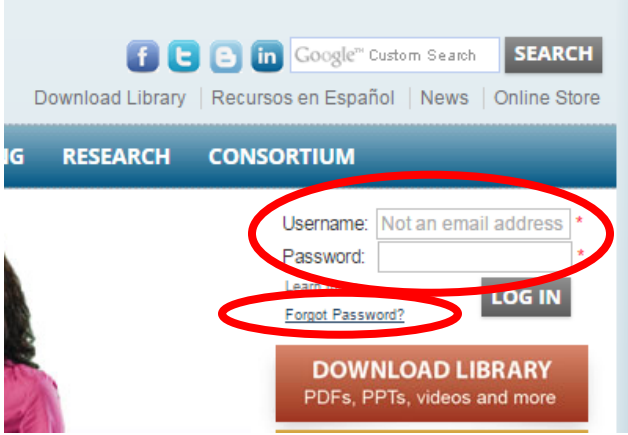

- a. Your username was sent to you when you created your account. If you've forgotten your username or password, choose the 'Forgot Password?' link and it will be emailed to you.
- 2. Once logged in, click the 'My Account & Secure Portal' link at the top

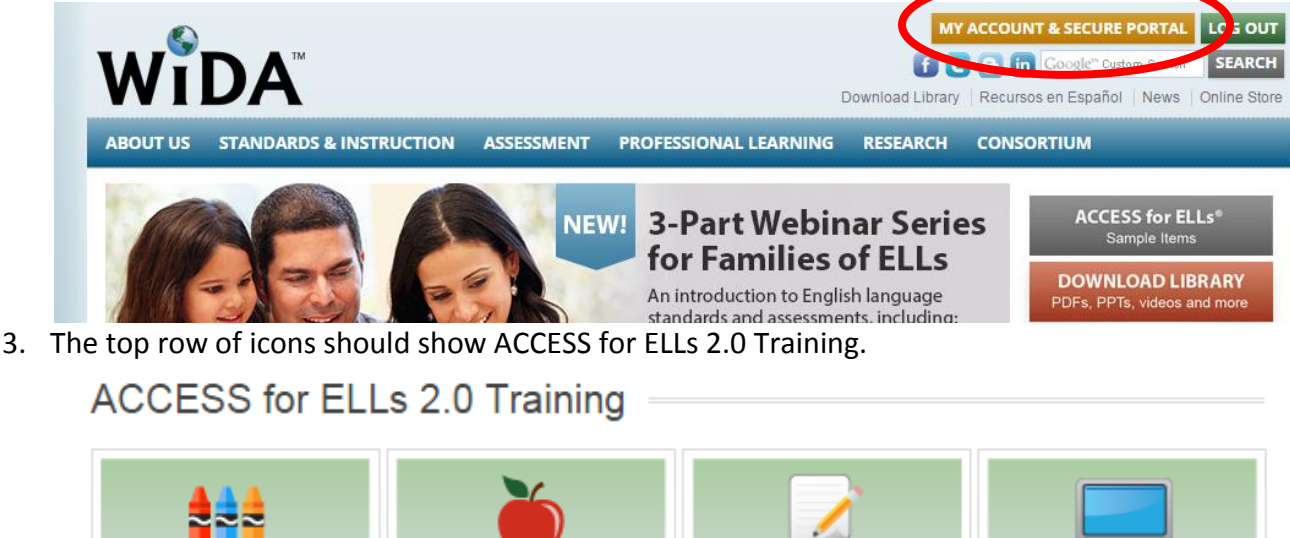

**PAPER-BASED** 

Grades 1-12

**ONLINE** 

Grades 1-12

a. If you do not see this row of icons, you do not have permission to access these trainings. Contact the appropriate person to request that they change your permissions.

**Alternate ACCESS** 

Grades 1-12

Kindergarten

4. Click on the training you need to complete. You will see a checklist of activities, broken down by when they need to be done.

**Online Test Administrator Checklist** 

**Test Coordinato** 

Test Administrator

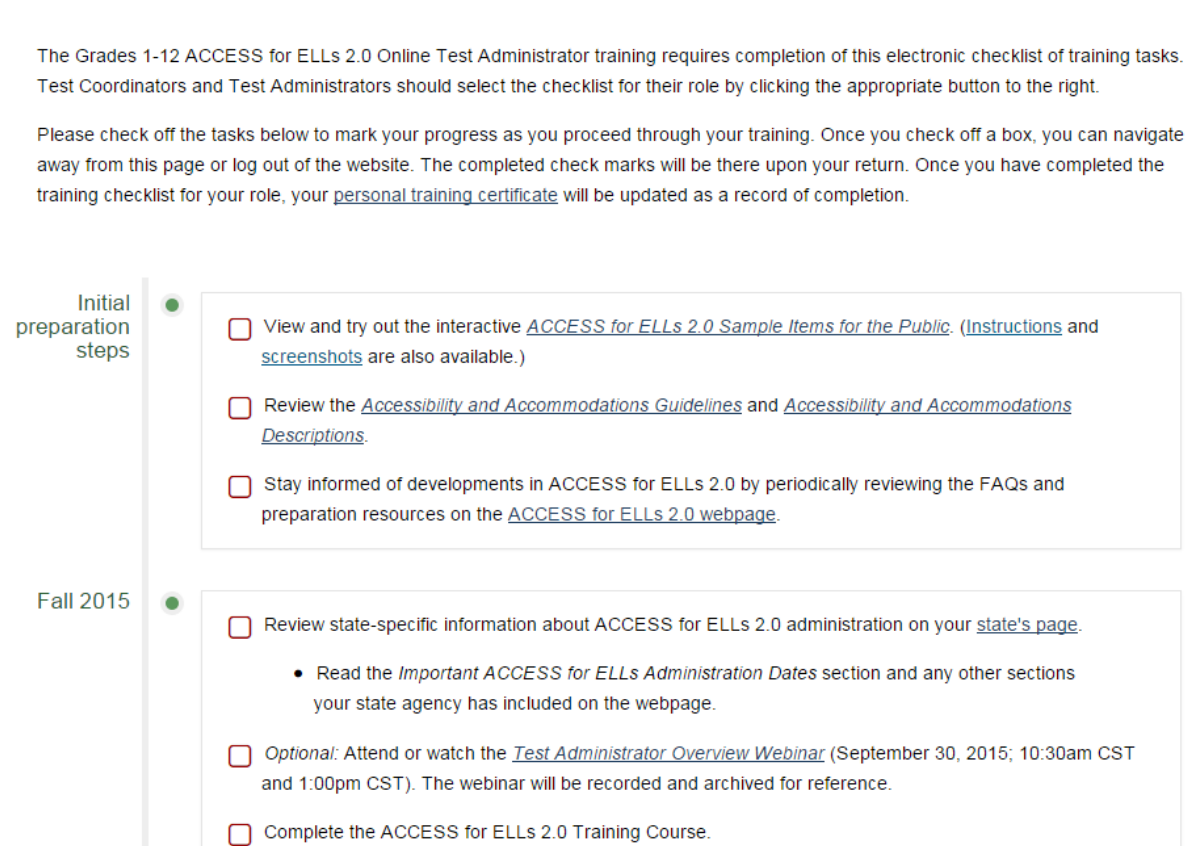

- 5. Go through the checklist, and check off items you have completed.
	- a. You do not need to complete all of the training at once. However, everything must be completed prior to undertaking the tasks listed in the section titled, "Within one month of scheduled Test Administration".

### <span id="page-19-0"></span>**Training Checklists**

- [Test Coordinator Checklist -](https://www.wida.us/ACCESSTraining/Online/?test=coord) Online
- **•** [Test Administrator Checklist -](https://www.wida.us/ACCESSTraining/Online/index.aspx) Online
- [Technology Coordinator Checklist](https://www.wida-ams.us/default.aspx)

#### <span id="page-19-1"></span>**Training Modules**

- [WIDA Assessment Management System -](https://www.wida.us/ACCESSTraining/Video/AMS/WIDA-AMS-Account-Setup.html) Account Setup
- [WIDA Assessment Management System -Test Materials Ordering](https://www.wida.us/ACCESSTraining/Video/AMS/WIDA-AMS-Test-Materials-Ordering.html)
- [WIDA Assessment Management System Pre-ID upload](https://www.wida.us/ACCESSTraining/Video/AMS/WIDA-AMS-Pre-ID-Upload.html)
- [WIDA Assessment Management System Documents Download](https://www.wida.us/ACCESSTraining/Video/AMS/WIDA-AMS-Documents-Download.html)
- [WIDA Assessment Management System Test Session Creation](https://www.wida.us/ACCESSTraining/Video/AMS/WIDA-AMS-Test-session-creation.html)
- [WIDA Assessment Management System Manage Students](https://www.wida.us/ACCESSTraining/Video/AMS/WIDA-AMS-manage-students.html)

# <span id="page-20-0"></span>**Accommodations**

ACCESS for ELLs 2.0 has new accommodations and guidance. The following two documents explain the available accommodations for both the paper and online ACCESS For ELLs, and provide guidance for selecting the appropriate ones.

- [ACCESS for ELLs 2.0 Accessibility and Accommodations Descriptions](https://www.wida.us/assessment/WIDA_AccessAccDescriptions.pdf)
- [ACCESS for ELLs 2.0 Accessibility and Accommodations Guidelines](https://www.wida.us/assessment/WIDA_AccessAccGuidelines.pdf)

In addition, the following two documents will help provide IEP teams the necessary information to allow them to select appropriate accommodations for ACCESS for ELLs.

- [ACCESS for ELLs 2.0 Accommodations, Accessibility, and Test Administration FAQs](https://www.wida.us/assessment/FAQs_ACCESS2%200_Accommodations.pdf)
- [ACCESS for ELLs 2.0 IEP/Multidisciplinary Team Checklist](https://www.wida.us/assessment/ACCESSforELLs2.0_AccChecklist.docx)

# <span id="page-21-0"></span>**Appendix A: Manuals and Resources**

The following references were used in the creation of this handbook. For more specifics, please ensure that you are familiar with these documents and websites.

You will need a login to the WIDA website to gain access to some of these materials.

The Online Test Administration Manual: [https://www.wida.us/ACCESSTraining/online/ACCESS%20for%20ELLs%202.0%20Online%20Test](https://www.wida.us/ACCESSTraining/online/ACCESS%20for%20ELLs%202.0%20Online%20Test%20Administration%20Manual.pdf) [%20Administration%20Manual.pdf](https://www.wida.us/ACCESSTraining/online/ACCESS%20for%20ELLs%202.0%20Online%20Test%20Administration%20Manual.pdf)

Online ACCESS for ELLs training checklist:<https://www.wida.us/ACCESSTraining/online/>

The ACCESS for ELLs Overview Page:<https://www.wida.us/assessment/ACCESS20.aspx>

Technology Requirements:<https://www.wida.us/assessment/access20-tech.aspx>

Preparation Resources:<https://www.wida.us/assessment/access20-prep.aspx> (Webinars, manuals, Q&A sessions, etc.)

The WIDA AMS:<https://www.wida-ams.us/default.aspx>

WIDA AMS User Guide Part 1: <https://www.wida.us/ACCESSTraining/documents/WIDAAMSUserGuidePart1.pdf>

WIDA AMS User Guide Part 2: <https://www.wida.us/ACCESSTraining/documents/WIDA-AMS-User-Guide-Part2.pdf>

ACCESS for ELLs 2.0 FAQs:<https://www.wida.us/assessment/ACCESS%202.0/FAQ.aspx>

DPI's ACCESS for ELLs information:<http://dpi.wi.gov/assessment/ell>

Wisconsin's ACCESS Calendar: <http://dpi.wi.gov/assessment/ell/calendar>